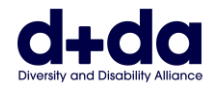

#### **ARABIC**

دليل عملي لـ: • تنزيل وإعداد تطبيق Zoom على هاتفك أو جهازك اللوحي • االنضمام إلى اجتماع Zoom

للمشاركة في اجتماع Zoom، ستحتاج إلى: • جهاز كمبيوتر أو هاتف ذكي أو جهاز iPad مزود بكاميرا ومكبر صوت. • تطبيق يسمى " Zoom".

لا يكلف تطبيق Zoom أي شيء إذا تم استخدامه لاجتماع بين مشاركين اثنين فقط.

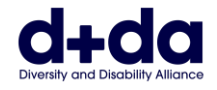

## **كيف أقوم بتنزيل تطبيق Zoom على هاتفي أو جهازي اللوحي؟ (How do I download Zoom on my Phone or Tablet?)**

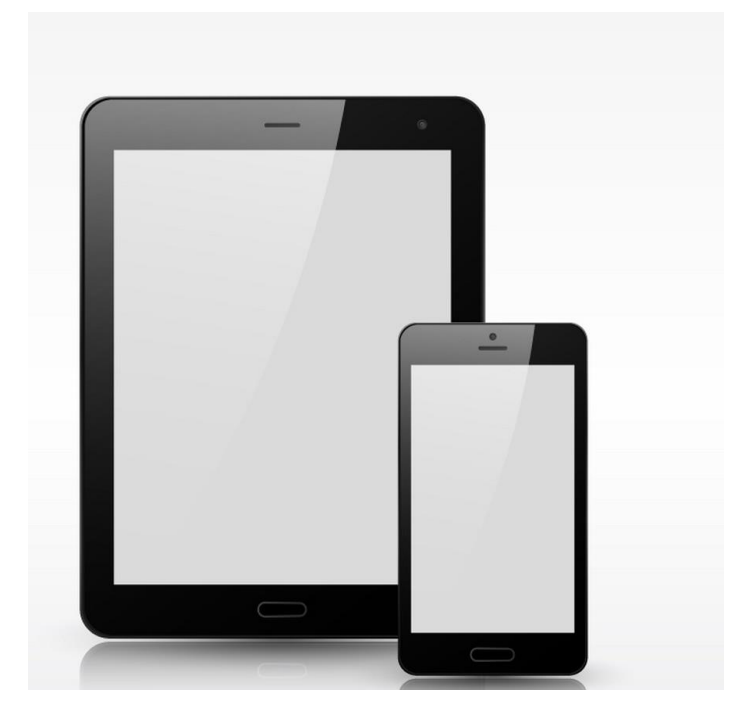

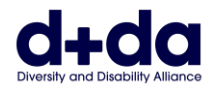

#### ا**لخطوة 1:** افتح متجر التطبيقات على هاتفك أو جهازك اللوحي، وابحث عن تطبيق "Zoom" في شريط البحث

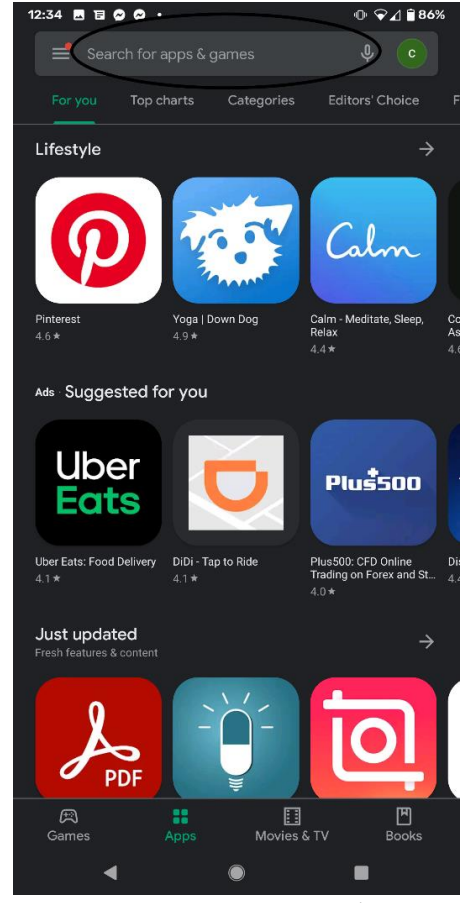

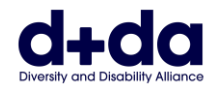

#### **الخطوة :2** اختر "تثبيت" تطبيق Meetings Cloud ZOOM

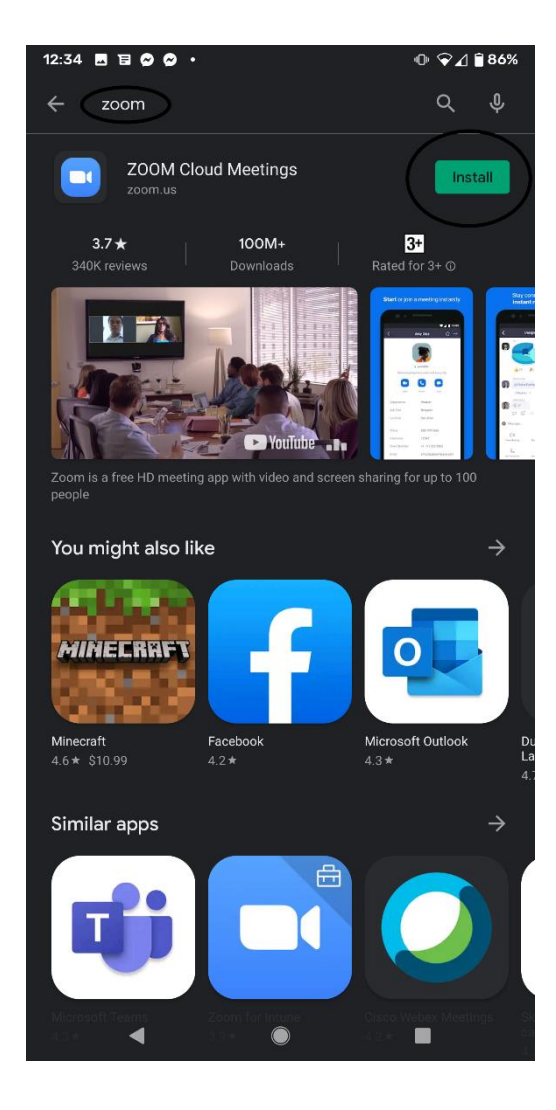

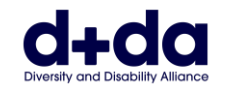

وصف الصورة: مثال على ما ستبدو عليه شاشة جهازك أثناء القيام بهذه الخطوة ا**لخطوة 3:** اضغط على شريط "الشهر / اليوم / السنة" لإدخال تاريخ ميلادك

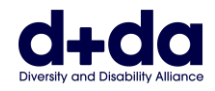

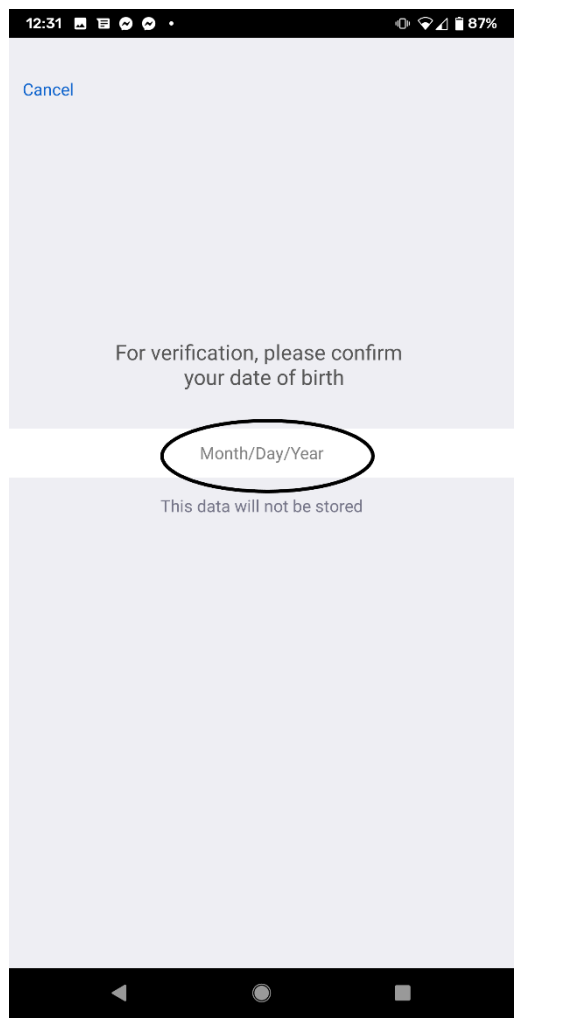

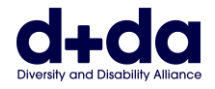

#### ا**لخطوة 4:** اضغط على الزرين "+" و "-" لإدخال تاريخ ميلادك<sub>.</sub> انقر على "ثبّت" (set) عندما تصبح جاهزًا.

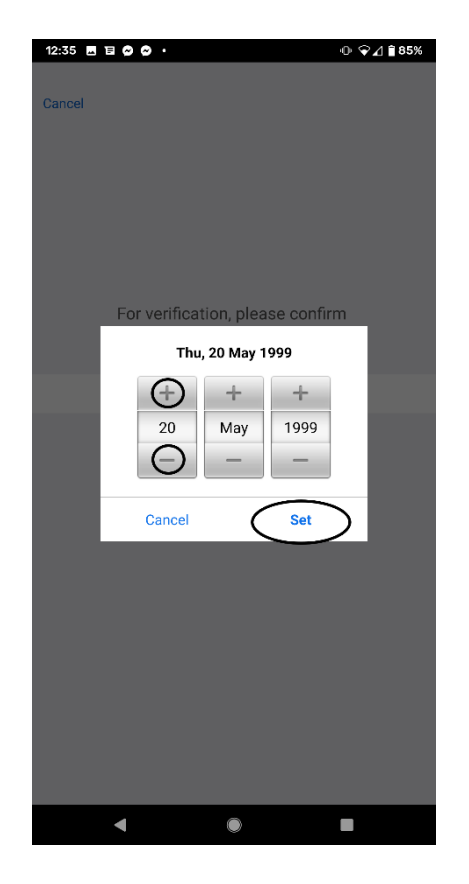

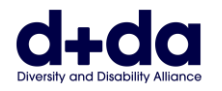

وصف الصورة: مثال على ما تبدو عليه شاشة جهازك أثناء القيام بهذه الخطوة (مع إدخال تاريخ الميلاد على سبيل المثال)

ا**لخطوة 5:** أدخل "حساب البريد الإلكتروني" و "الاسم الأول" و "اسم العائلة". انقر على "تسجيل" عندما تصبح جاهزًا.

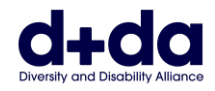

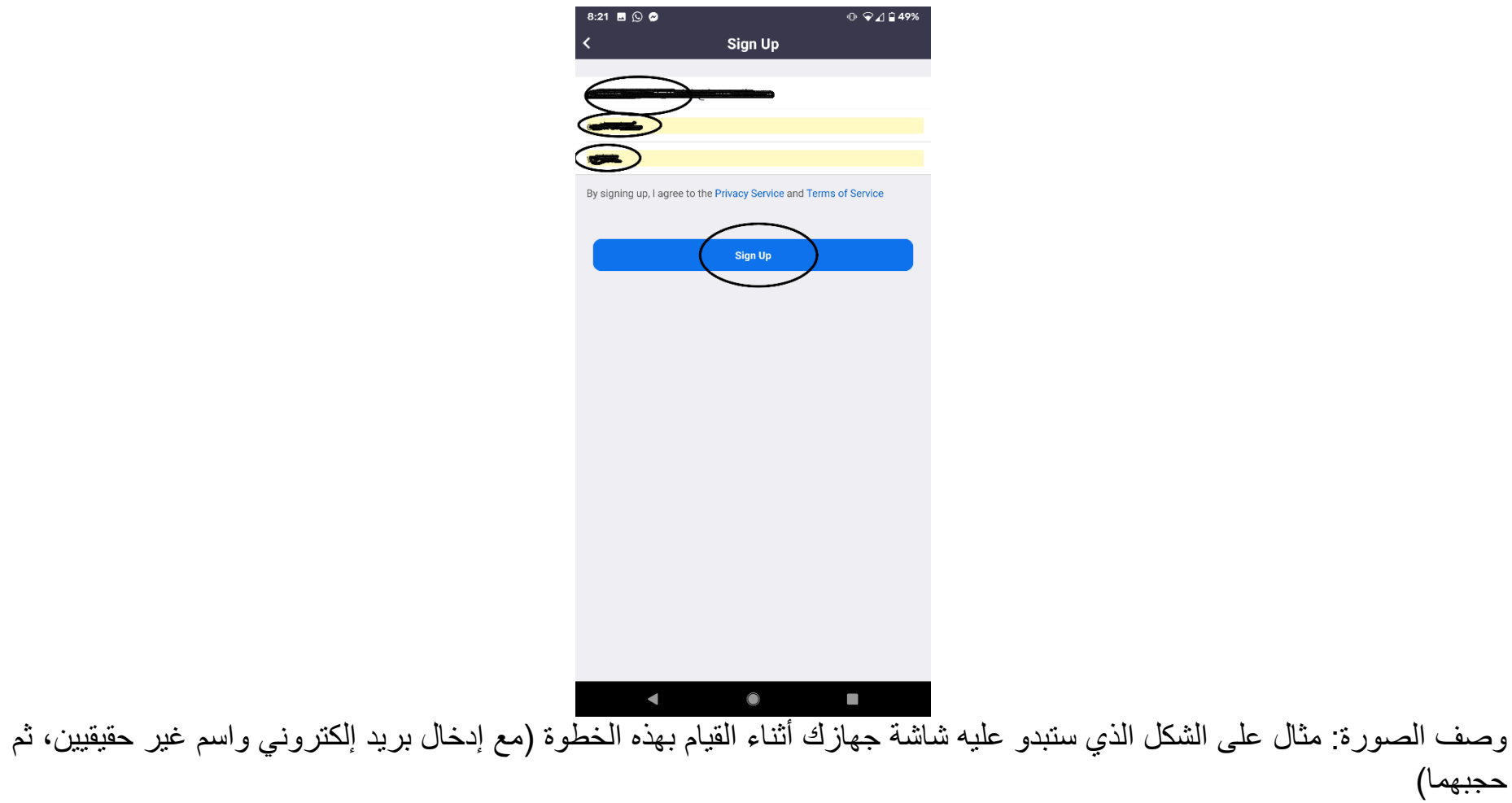

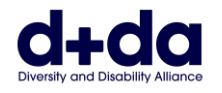

االسم(

ا**لخطوة 6:** أدخل "حساب البريد الإلكتروني" و "الاسم الأول" و "اسم العائلة". انقر على "تسجيل" عندما تصبح جاهزًا. وصف الصورة: مثال على ما ستبدو عليه شاشة جهازك أثناء القيام بهذه الخطوة (مع إدخال بريد إلكتروني على سبيل المثال مع حجب

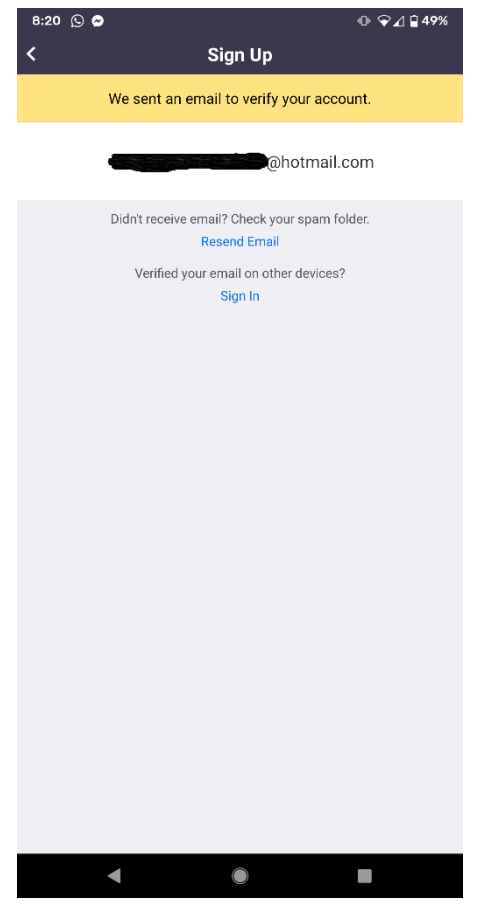

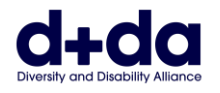

ا**لخطوة 7:** افتح حساب البريد الإلكتروني الخاص بك وابحث عن رسالة إلكترونية من "Zoom". واضغط على "تفعيل الحساب"

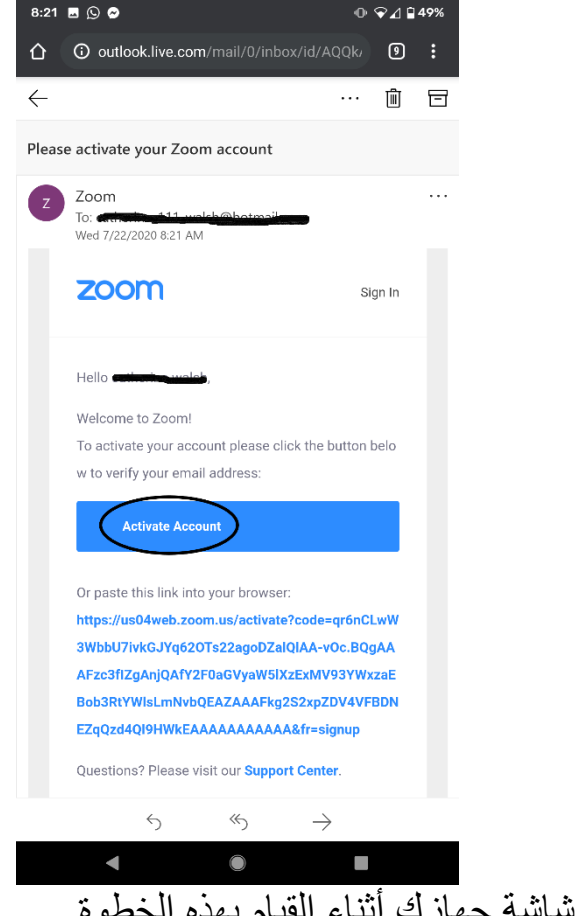

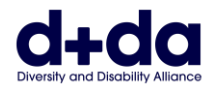

**الخطوة :8** سيتم سؤالك "هل تقوم بالتسجيل نيابة عن مدرسة؟" اختر "ال" ثم " تابع"

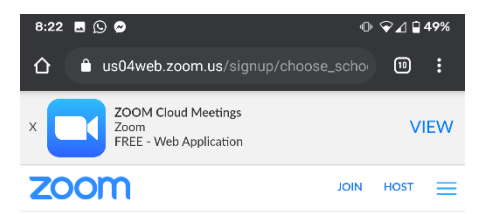

Are you signing up on behalf of a school?

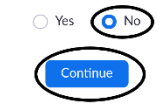

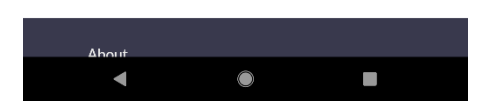

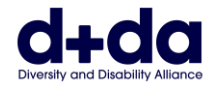

#### ا**لخطوة 9:** أدخل اسمك الأول واسم العائلة وحدّد كلمة مرور . ثم اختر "تابع". ملاحظة: يجب أن تكون كلمة المرور :

- مؤلفة من 8 رموز على األقل
	- فيها حرف واحد على األقل
	- فيها رقم واحد على األقل
- تتضمن أحرف كبيرة وصغيرة

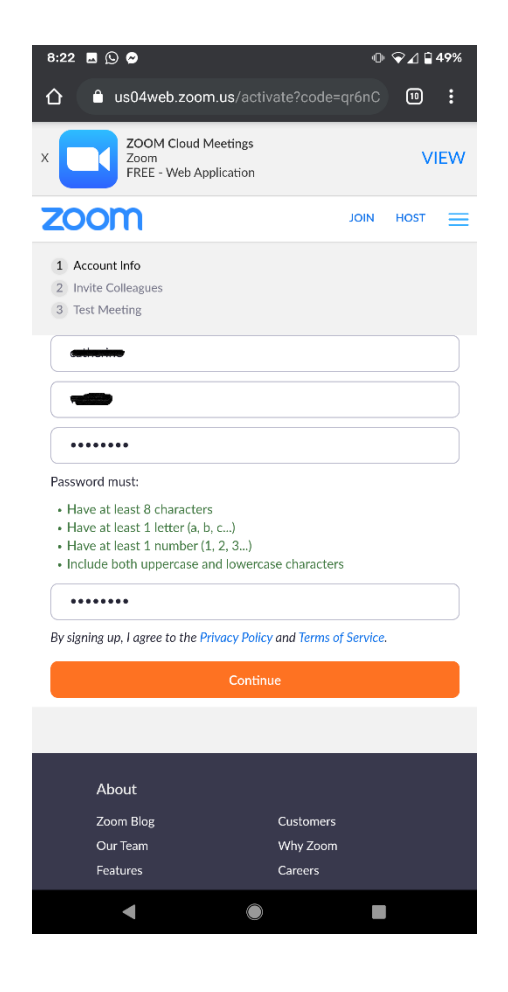

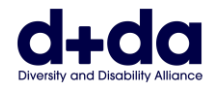

وصف الصورة: مثال على ما ستبدو عليه شاشة جهازك أثناء القيام بهذه الخطوة (تم إدخال اسم وكلمة مرور على سبيل المثال، وحجبهما). ا**لخطوة 10**: سيؤدي ذلك إلى تشغيل التطبيق وبدء مكالمة فيديو تجريبية. يمكنك تمكين وتعطيل كل من الصوت والفيديو من خلال النقر على هذين الرمزين.

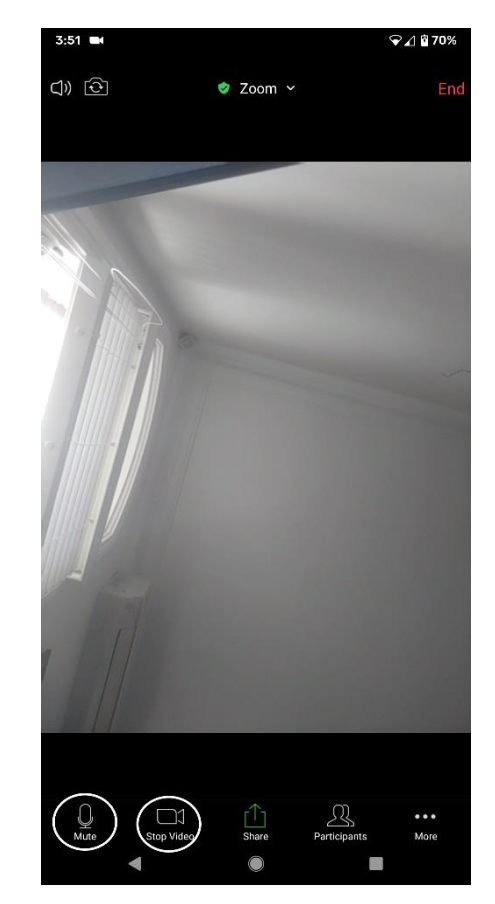

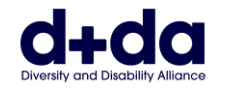

وصف الصورة: مثال على ما ستبدو عليه شاشة جهازك أثناء قيامك ب هذه الخطوة

تم تنزيل تطبيق Zoom على هاتفك/جهازك اللوحي وهو جاهز لالستخدام إلجراء مكالمات Zoom

# **كيفية االنضمام إلى اجتماع Zoom (How to join your Zoom meeting)**

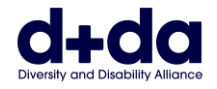

#### **الخطوة :1** ستتلقى رسالة عبر البريد اإللكتروني تحتوي على تفاصيل االنضمام إلى اجتماع Zoom. انقر فوق الرابط الذي سيفتح تطبيق Zoom على هاتفك .

Join Zoom Meeting https://us02web.zoom.us/j/85052715716?pwd=Z2owdmNoVzh5WTVZY1ZjeEUraUJWZz09

Meeting ID: 850 5271 5716 Passcode: 069279

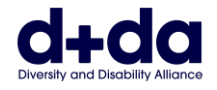

وصف الصورة: مثال على ما ستبدو عليه شاشة جهازك أثناء القيام بهذه الخطوة (مع إدخال الاسم ومعرف الاجتماع (meeting ID) وكلمة المرور والرابط على سبيل المثال (

ا**لخطوة 2:** سترى هذه الشاشة أثناء انتظار قبولك في الاجتماع.

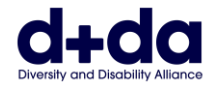

.

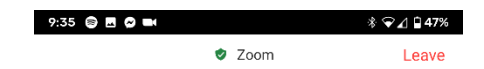

Please wait, the meeting host will let you in soon

Catherine Walsh's Zoom Meeting

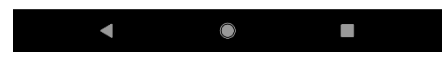

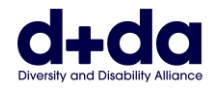

### **الخطوة :3** سيتم سؤالك عما إذا كنت ترغب في "االنضمام مع الفيديو" أو "بدون فيديو". اضغط على "مع الفيديو"

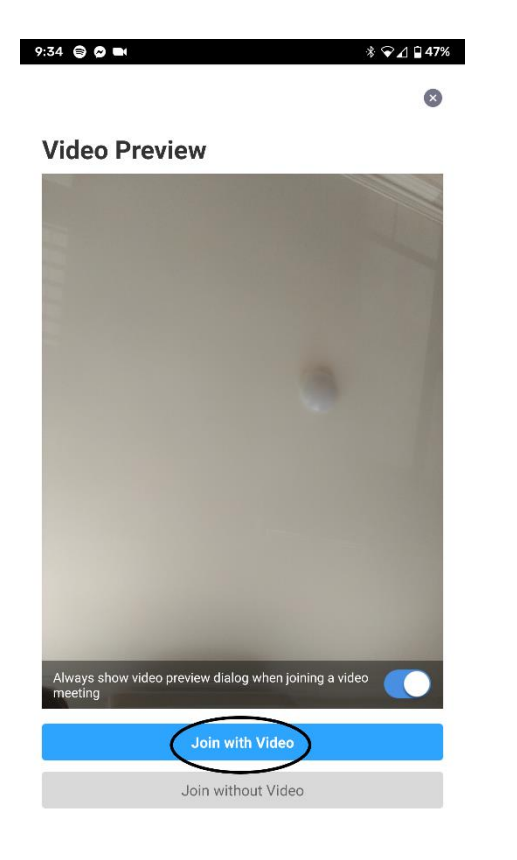

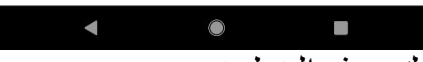

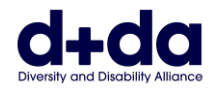

ا**لخطوة 4:** عند قبولك في الاجتماع، يمكنك تمكين الصوت والفيديو من خلال النقر على هذين الرمزين

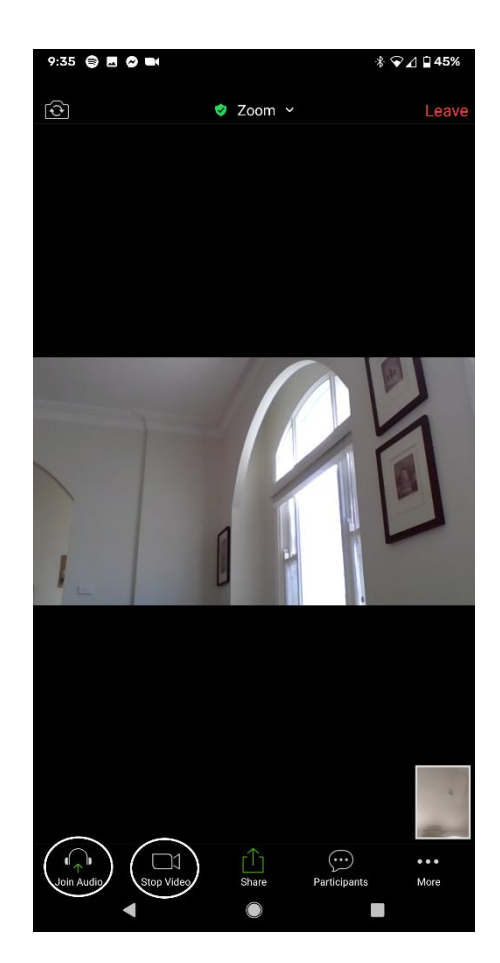

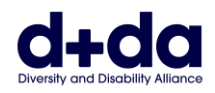

#### ا**لخطوة 5:** عندما ترغب بمغادرة الاجتماع، اختر زر "إنهاء"، واختر "مغادرة الاجتماع"

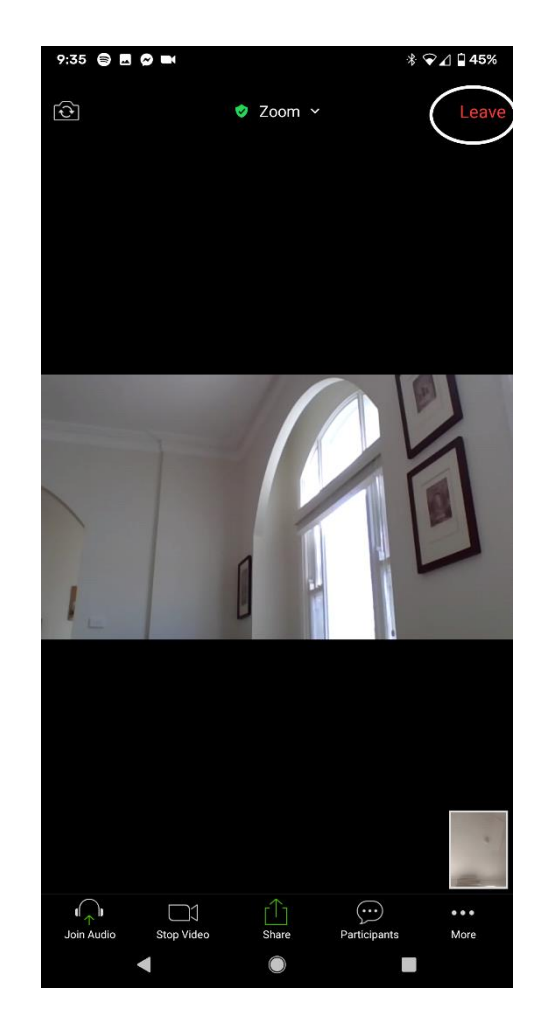

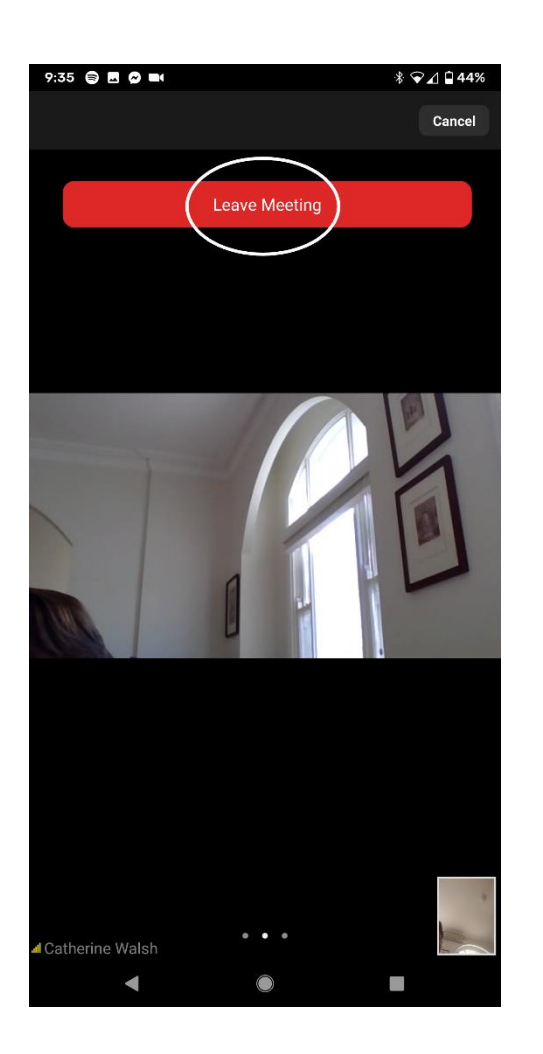

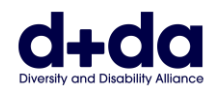

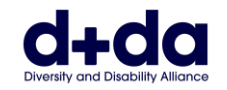

**(Diversity and Disability Alliance) واإلعاقة التنوع تحالف** الموقع الإلكتروني: <u>www.ddalliance.org.au</u> البريد الإلكتروني: <u>info@ddalliance.org.au</u> هاتف: 0434354114